# Facebook-Checklist

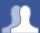

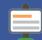

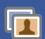

- ☐ Do you know your friends?
- ☐ Who can find what you post on Facebook?
- Be in control of what you share online?
- How does your profile appear?
- How do you use your Friends lists?
- Do you know how to de-activate your account?

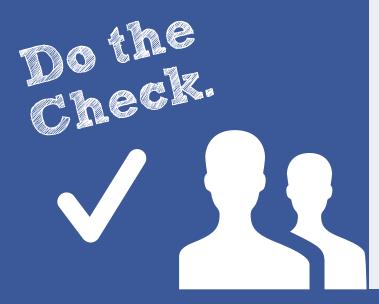

### Do you know your friends?

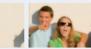

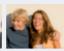

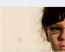

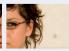

#### Be in control

Use the **NEW Privacy Shortcuts**, 🛅 embedded in Facebook to manage and modify your privacy, control your profile and what you share with your friends. Use the new Privacy Shortcut (Who can see my stuff? & Who can see my future posts) to control who can see the content you post on Facebook, Better still. consider carefully what you share with people you don't know well.

#### **Know your friends**

Only accept friend requests from people you know. If you do accept friends you don't know, bear in mind they might not be who they say they are.

#### Report

If something upsets you on Facebook, don't reply, save the evidence and block the person who is harassing you. You can also report the person by doing the followina:

- 1. Go to the profile you want to report
- 2. Click the \* icon beneath the cover photo and then select **Report.**

You can track progress of your reports using the NEW Support Dashboard, it will also alert you when a decision has been made about your report. For now, the Dashboard only tracks reports of timelines and photos. If content isn't removed, the reporter will be told why. More information on the Support Dashboard: http://on.fb.me/IRcv7q.

## Who can find the content you post?

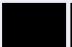

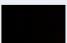

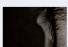

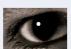

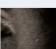

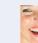

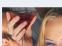

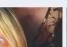

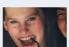

### Consider only letting your "Friends" see everything.

Remember though when tagging is involved, you need to be mindful that often 'friends of friends' can also see who and what you tag. For up-to-date tagging info, visit: http://on.fb.me/PQzwdD

- 1. Click the cog (Top Right 💥 )
- 2. Who can see my stuff
- 3. Who can see my future posts
- 4. Select **Friends** from the drop down list.

#### Ensure you can't be found in a public (Google) search!

- 1. Click the cog (Top Right 💥 )
- 2. Privacy Settings
- 3. Who can look me up?
- 4. Do you want other search engines to link to your Timeline?
- 5. Click edit & remove tick from the box.

(Under 18s are automatically removed from search engine results)

#### **Control your Applications**

- 1. Click the cog (Top Right 🗱 )
- 2. Account Settings

4. Remove apps you don't need (  ${f x}$  ).

The new App permissionswill give you more control on what you share.

#### Keep an eye on your timeline

- 1. Your timeline lists all your activities
- 2. You can edit or delete the activities on your timeline
- 3. Scroll over timeline activity until **Edit** or **Remove** 🖍 appears on right hand side of activity and click.

The **NEW Activity Log** on your timeline makes it easier for you to review your posts and make changes to the audience of past content. A new feature here is the Request and Removal tool for removing multiple photos you are tagged in.

### Be in control of what you share online

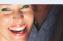

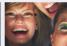

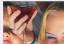

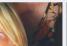

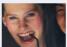

#### Don't give away too much about yourself!

- 1. Facebook have a real name policy so you are not anonymous
- 2. Think carefully before you upload an image, who are you sharing it with?
- 3. If you are accessing Facebook via a smartphone, you might be disclosing your location without realising it
- 4. The internet never forgets. The content you post online can be copied, saved and manipulated, even though you may have previously deleted it. You can lose control over content once posted online
- 5. What first impression does your profile give? Would you be happy for your future college, university or employer to see your embarrassing photos?

#### Take notice of how your images are used

- 1. The sharing of images and videos which may hurt or harm another person is not allowed. When posting or sharing any image, ensure that you ask the person if they agree to their image being uploaded
- 2. If you don't want your image to be uploaded, ask the person to delete it
- 3. Use the **Tag Approval** feature, to control content about you posted by others
- 4. If you feel that you are being bullied on Facebook, you can report it on the site using the Report button. Use the **Social Reporting** feature to get help from a parent, teacher or trusted friend without reporting the bully directly.

### How does your profile appear?

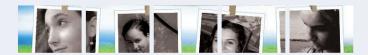

When posting and sharing content online it is important to consider what other people can see about you. On Facebook you can see exactly what your profile looks like to others by using the 'View As..' tool.

- 1. Use the privacy shortcut
- 2. Select 'Who can see my stuff'
- 3. 'What do other people see on my Timeline' and click on 'View as...'
- 4. You'll see what your profile looks like to the public. To preview how your profile appears to a specific person, such as a friend, click **View as specific person** and type their name into the open field and press enter.

#### Note:

The 'View As...' tool doesn't show whether people can interact on your Wall through posts, likes or comments. Your Wall privacy settings will always apply, and anyone who can see a post can like or comment on it.

### How to manage Friends Lists?

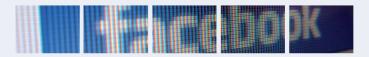

Think about creating different 'friends lists' in order to share different information with your different audiences.

Consider the level of information that you want to share with people. For example would you want to share the same information with your best friend and your parents?

#### **How to Create Friends Lists**

- 1. Click on the NEW Privacy Shortcut
- 2. Select 'Who can see my stuff option'
- 3. Click on View As to check how others see your profile
- 4. Use the 'Who can see my future posts' to create and manage your lists.
- 5. You are able to manage who can see your future posts, by selecting **© Custom**. You can now customise the privacy to individuals or lists.

#### **Organise Friends Lists**

- 1. Choose a Friends List
- 2. Click Manage List button (Top right, under Home button)
- 3. Edit List allows you to remove or add friends to the list
- 4. Click on a friend to remove.
- 5. Click on top left drop down and select Friends. Click on who to add to the list
- 6. Click Finish to add them.

### How do I deactivate my Facebook profile?

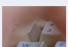

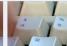

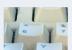

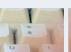

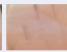

#### How do I deactivate my Facebook profile?

If you deactivate your Facebook account, your profile will not be erased, but temporarily suspended. No one will be able to find your account and it will no longer appear in Friends lists.

- 1. Click the cog (Top Right 🗱 )
- 2. Account Settings
- 3. **Security** (left hand side of page)
- 4. Deactivate your account

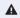

All data and information in the account will be kept and can be reactivated at any time.

#### How do I permanently delete my Facebook account?

- 1. Click the cog (Top Right \* )
- 2. Help
- 3. Type "How do I permanently delete my account?" and follow the link to "Submit your request here"

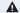

Warning! Your Facebook account will become 'deactivated' for 14 days and will be deleted if you do not use it in that time.

### Contacts and Help

Facebook Safety Centre - www.facebook.com/safety

Facebook Safety Centre - www.facebook.com/safety

Latest changes on Facebook blog - http://bit.ly/U8acSe

Report/Remove tags video - http://youtu.be/CaJYQXiu3PY

UK Safer Internet Centre - www.saferinternet.org.uk

Email: enquiries@saferinternet.org.uk Phone: 0844 800 2382

Professionals Online Safety Helpline - Phone: 0844 3814 772

Childnet - www.childnet.com IWF - www.iwf.org.uk

Report abuse or grooming to CEOP - http://ceop.police.uk

Childline - 0800 1111 www.childline.org.uk

Beatbullying - www.beatbullying.org

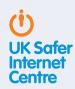

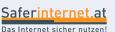

This resource was originally created by the Safer Internet Centre Austria (www.saferinternet.at) and adapted for the UK with their kind permission.

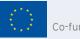